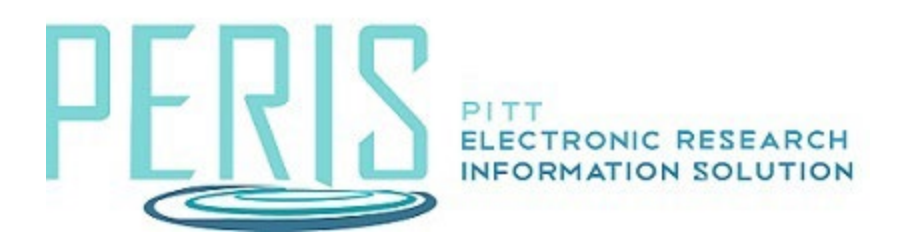

## **Creating a Detailed Budget**

#### **The General Budget Information SmartForm**

1. Select the name of the budget that you are preparing to complete.

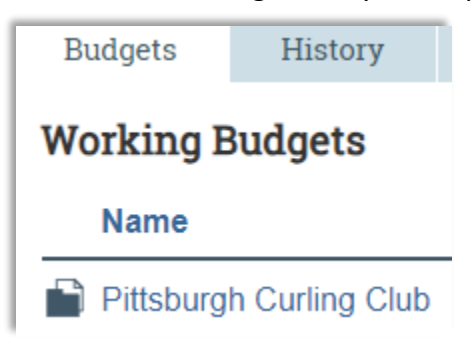

2. You will now be in the Budget (BU) WorkSpace. Select Edit Budget.

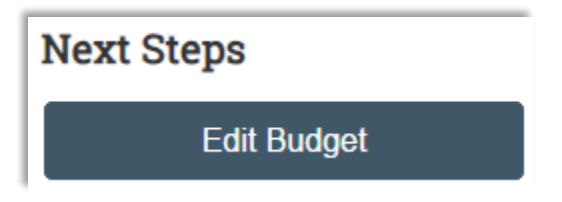

3. Complete the General Budget Information SmartForm.

1. Enter a Title (or keep the default title). Select the Principal Investigator. Indicate whether this is a Subaccount budget or not. Determine the work location.

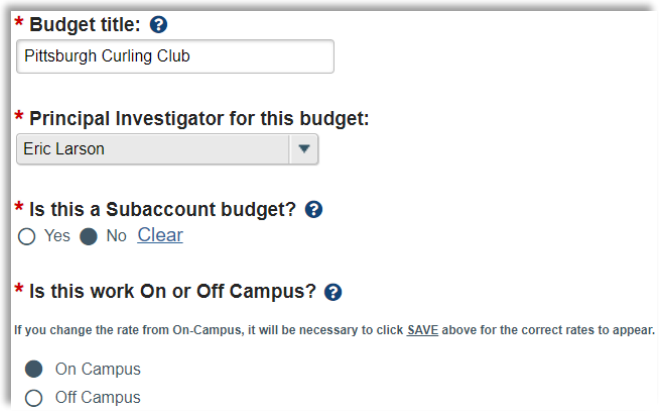

2. Does this budget use the standard indirect cost base and rates? The rate pulled into your budget is determined by the type of project selected on the Funding Proposal General Proposal Information SmartForm. If this rate is correct indicate Yes.

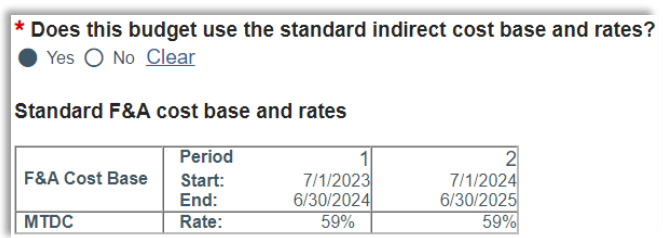

If the indirect cost rate pre-populated into your budget is not the rate that is going to be used select No, enter the rates into the table, and select why a different rate is being used.

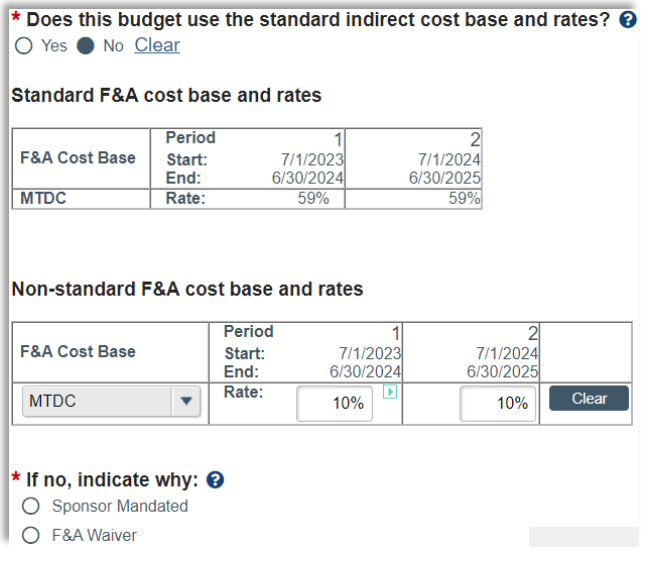

3. Indicate that a detailed budget is going to be completed within MyFunding. Separate travel and Trainee grids are not required even if travel and trainees are on the budget.

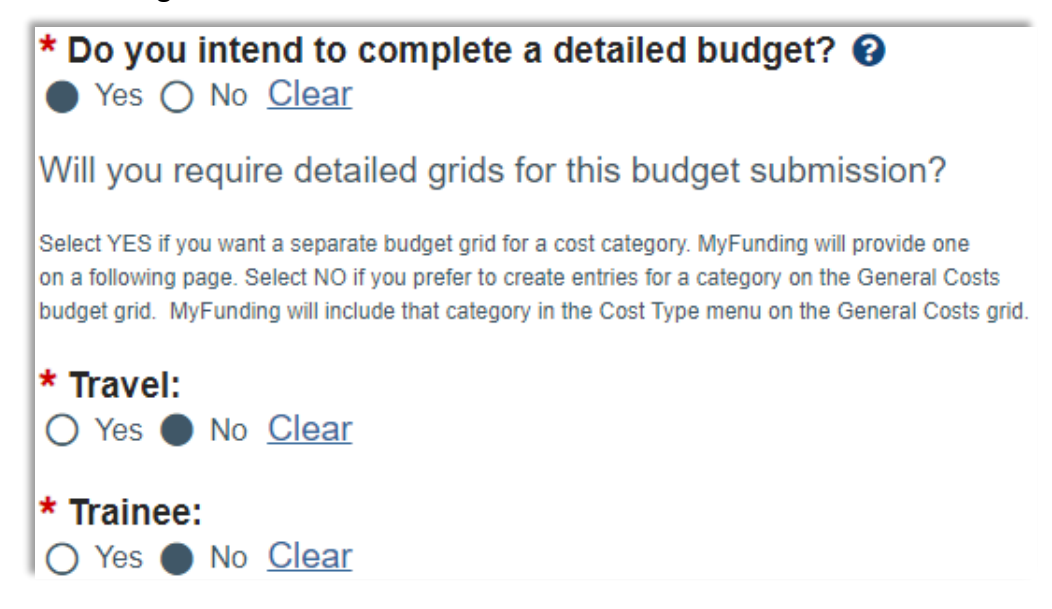

4. Will this budget be included in the proposal? Selecting Yes incorporates the budget in the total dollars found on the Funding Proposal's Financials tab.

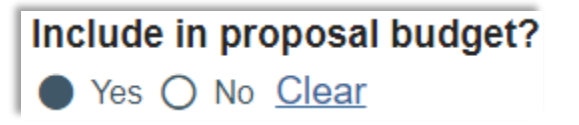

- 5. Verify the salary cap.
- 6. Complete the inflation rate questions.

# Apply inflation rate to personnel costs?

Yes O No Clear

#### **Enter inflation rates:**

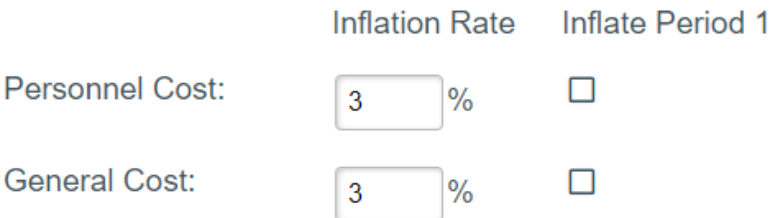

#### **The Personnel Cost Defini�on SmartForm**

- 1. This page is for specifying institutional personnel this budget must account for. When this page is saved, Grants creates rows on the following Personnel Costs page for each person listed here.
- 2. The Import Proposal Personnel button imports the PI and all other institutional personnel added to the proposal's Personnel page as "Senior/Key person on the proposal" or as "Other personnel." Personnel added as "Other significant contributor on the proposal" are not imported. You can import personnel only once per budget; this button does not appear after that.

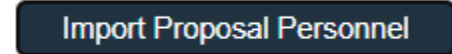

3. To view, add, or delete personnel from the proposal before importing, click Go to additional personnel on funding proposal.

# **Personnel Cost Definition**

Go to additional personnel on funding proposal

4. To add these personnel individually, click the Add buton under Personnel costs, and complete the resulting form. You can also create a placeholder salary row for a position yet to be staffed by selecting Staff Member To Be Determined.

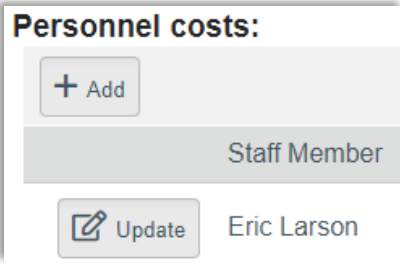

5. To add salary and determine if inflation is allied select Update.

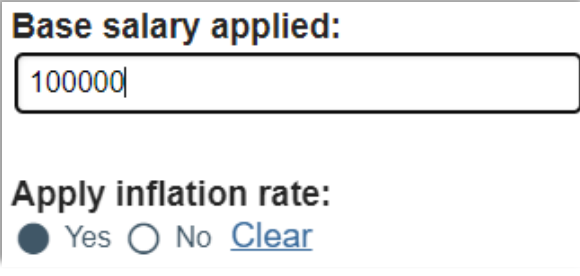

#### **The Personnel Costs SmartForm**

1. Select Show Effort to open the Personnel table for editing.

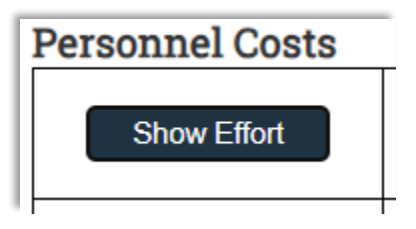

2. Enter the effort, review the fringe benefit rate, and edit if necessary. Click Save to calculate.

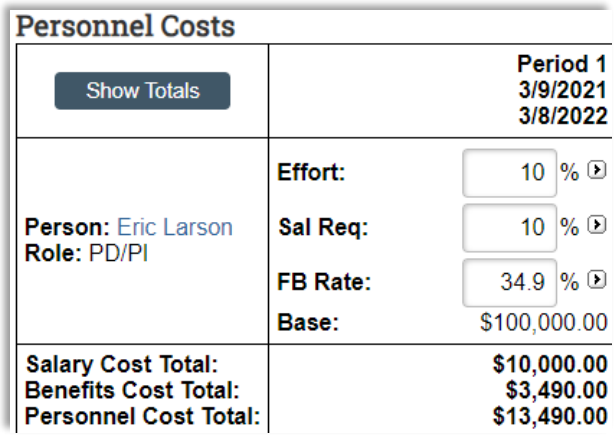

## **The General Cost Definition SmartForm**

1. For a detailed budget a budget category will be selected. Select the appropriate category, enter an amount, provide a description, and determine if inflation is to be applied. If you select to not apply inflation the budget table on the General Costs SmartForm will be open for editing.

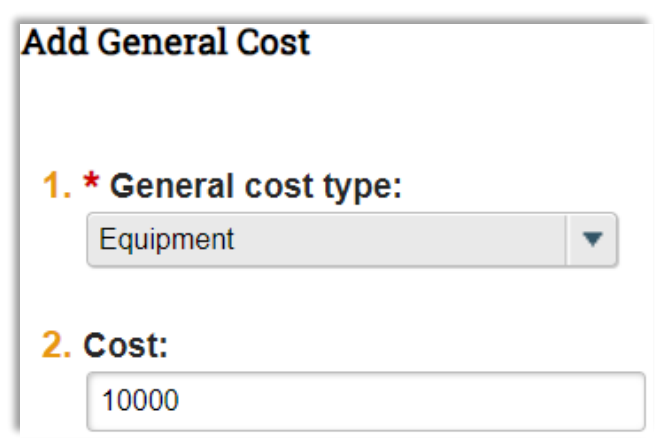

2. Select OK to add the budget items.

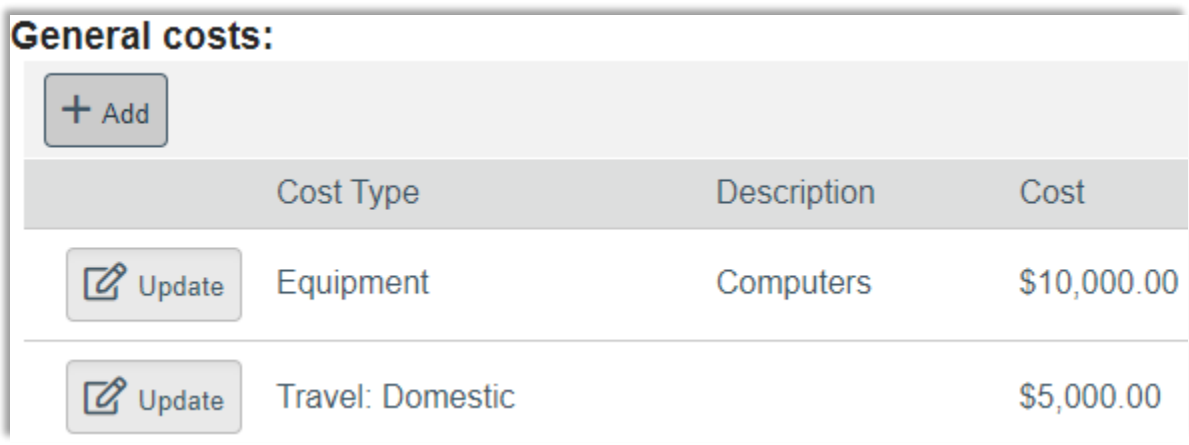

### **The General Costs SmartForm**

1. If you selected that inflation is not to be applied for any category on the General Costs Definition SmartForm the entry for that item will be editable in the General Costs table. One reviewed and completed, save and exit the SmartForm.

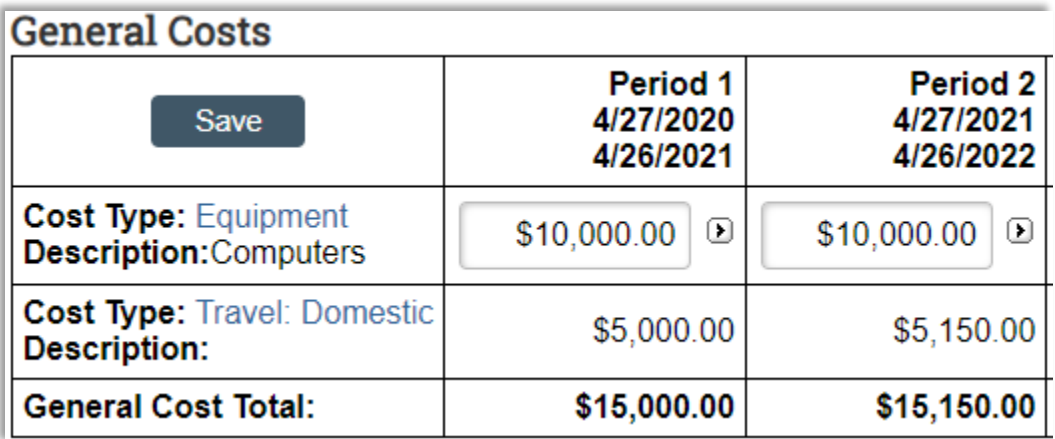